### Learn basic gestures to interact with iPhone

Control iPhone and its apps using a few simple gestures—tap, touch and hold, swipe, scroll, and zoom.

#### Symbol Gesture

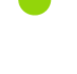

Tap. Touch one finger lightly on the screen.

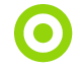

Touch and hold. Touch and hold items in an app or in Control Center to preview contents and perform quick actions. On the Home Screen or in App Library, touch and hold an app icon briefly to open a quick actions menu.

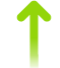

Swipe. Move one finger across the screen quickly.

Scroll. Move one finger across the screen without lifting. For example, in Photos, you can drag a list up or down to see more. Swipe to scroll quickly; touch the screen to stop scrolling.

Zoom. Place two fingers on the screen near each other. Spread them apart to zoom in, or move them toward each other to zoom out.

You can also double-tap a photo or webpage to zoom in, and double-tap again to zoom out.

In Maps, double-tap and hold, then drag up to zoom in or drag down to zoom out.

## Learn gestures for iPhone models with Face ID

Here's a handy reference to the gestures you use for interacting with an iPhone that has Face ID.

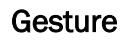

#### Gesture **Description**

Go Home. Swipe up from the bottom edge of the screen to return to the Home Screen at any time. See [Open apps on iPhone.](https://support.apple.com/en-ca/guide/iphone/open-apps-iphca3d8b4e3/16.0/ios/16.0)

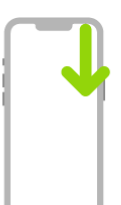

Quickly access controls. Swipe down from the top-right corner to open Control Center; touch and hold a control to reveal more options. To add or

remove controls, go to Settings  $\bigcirc$  > Control Center. See Use and [customize Control Center on iPhone.](https://support.apple.com/en-ca/guide/iphone/use-and-customize-control-center-iph59095ec58/16.0/ios/16.0)

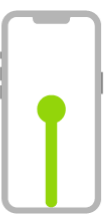

Open the App Switcher. Swipe up from the bottom edge, pause in the center of the screen, then lift your finger. To browse the open apps, swipe right, then tap the app you want to use. See Switch between open apps on [iPhone.](https://support.apple.com/en-ca/guide/iphone/switch-between-open-apps-iph1a1f981ad/16.0/ios/16.0)

#### Gesture **Description**

Switch between open apps. Swipe right or left along the bottom edge of the screen to quickly switch between open apps. See Switch between open [apps on iPhone.](https://support.apple.com/en-ca/guide/iphone/switch-between-open-apps-iph1a1f981ad/16.0/ios/16.0)

Use Siri. Just say, "Hey Siri." Or hold down the side button while you ask a question or make a request, then release the button. See [Use Siri on](https://support.apple.com/en-ca/guide/iphone/use-siri-iph83aad8922/16.0/ios/16.0)  [iPhone.](https://support.apple.com/en-ca/guide/iphone/use-siri-iph83aad8922/16.0/ios/16.0)

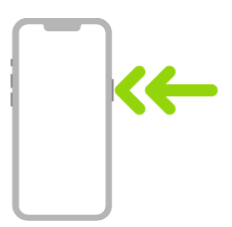

Use Apple Pay. Double-click the side button to display your default credit card, then glance at iPhone to authenticate with Face ID. See Use Apple Pay [for contactless payments on iPhone.](https://support.apple.com/en-ca/guide/iphone/use-apple-pay-for-contactless-payments-iphbd4cf42b4/16.0/ios/16.0)

Use Accessibility Shortcut. Triple-click the side button. See [Use accessibility](https://support.apple.com/en-ca/guide/iphone/accessibility-shortcuts-iph3e2e31a5/16.0/ios/16.0)  [shortcuts on iPhone.](https://support.apple.com/en-ca/guide/iphone/accessibility-shortcuts-iph3e2e31a5/16.0/ios/16.0)

Take a screenshot. Simultaneously press and quickly release the side button and volume up button. See Take a screenshot or screen recording on [iPhone.](https://support.apple.com/en-ca/guide/iphone/take-a-screenshot-or-screen-recording-iphc872c0115/16.0/ios/16.0)

Use Emergency SOS (all countries or regions except India). Simultaneously press and hold the side button and either volume button until the sliders appear, then drag Emergency SOS. See Use Emergency SOS (all countries or [regions except India\).](https://support.apple.com/en-ca/guide/iphone/contact-emergency-services-iph3c99374c/16.0/ios/16.0#iph031a99b78)

Use Emergency SOS (in India). Triple-click the side button. If you've turned on Accessibility Shortcut, simultaneously press and hold the side button and either volume button until the sliders appear, then drag Emergency SOS. See Use [Emergency SOS \(India\).](https://support.apple.com/en-ca/guide/iphone/contact-emergency-services-iph3c99374c/16.0/ios/16.0#iph9c299ce5e)

Turn off. Simultaneously press and hold the side button and either volume button until the sliders appear, then drag the top slider to power off. Or go to Settings > General > Shut Down. See [Turn off iPhone.](https://support.apple.com/en-ca/guide/iphone/turn-iphone-on-or-off-iph841379c3d/16.0/ios/16.0#iph6c6b41f36)

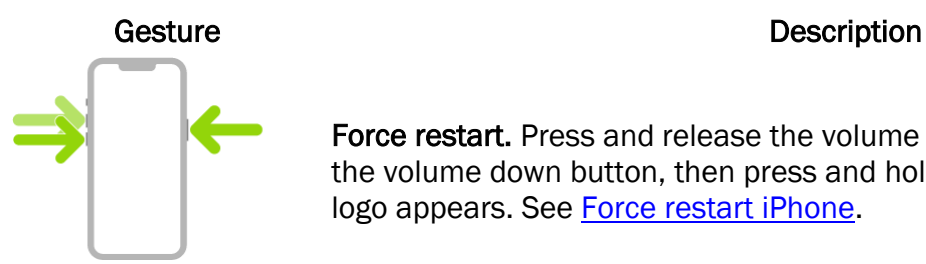

Force restart. Press and release the volume up button, press and release the volume down button, then press and hold the side button until the Apple logo appears. See [Force restart iPhone.](https://support.apple.com/en-ca/guide/iphone/force-restart-iphone-iph8903c3ee6/16.0/ios/16.0)

## Adjust the volume on iPhone

When you're on the phone or listening to songs, movies, or other media on iPhone, you can use the buttons on the side of your device to adjust the audio volume. Otherwise, the buttons control the volume for the ringer, alerts, and other sound effects. You can also use Siri to turn the volume up or down.

Siri: Say something like: "Turn up the volume" or "Turn down the volume." [Learn how to use Siri.](https://support.apple.com/en-ca/guide/iphone/use-siri-iph83aad8922/16.0/ios/16.0)

WARNING: For information about avoiding hearing loss, see *Important safety information for iPhone*.

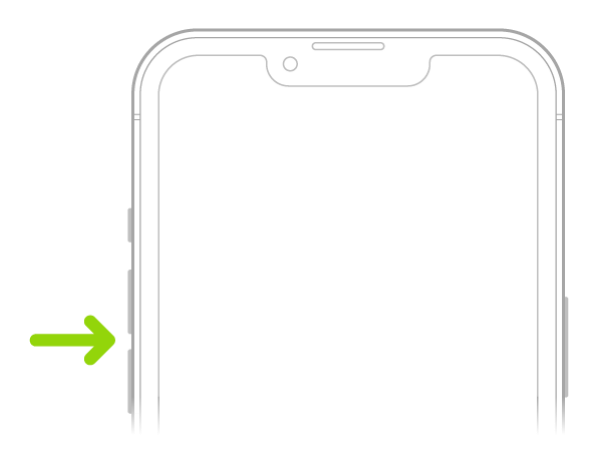

#### Lock the ringer and alert volumes in Settings

- 1. Go to Settings .
- 2. Tap Sounds & Haptics (on [supported models\)](https://support.apple.com/en-ca/guide/iphone/aside/iphadba31424/16.0/ios/16.0) or Sounds (on other iPhone models).
- 3. Turn off Change with Buttons.

#### Adjust the volume in Control Center

When iPhone is locked or when you're using an app, you can adjust the volume in Control Center.

[Open Control Center,](https://support.apple.com/en-ca/guide/iphone/aside/iph7c412b4db/16.0/ios/16.0) then drag (1)

#### Temporarily silence calls, alerts, and notifications

[Open Control Center,](https://support.apple.com/en-ca/guide/iphone/aside/iph7c412b4db/16.0/ios/16.0) tap Focus, then tap Do Not Disturb. (See [Set Do Not Disturb.](https://support.apple.com/en-ca/guide/iphone/turn-a-focus-on-or-off-iph5c3f5b77b/16.0/ios/16.0))

#### Put iPhone in silent mode

To put iPhone in silent mode  $\sum$ , set the Ring/Silent switch so that the switch shows orange. To turn off silent mode, set the switch back.

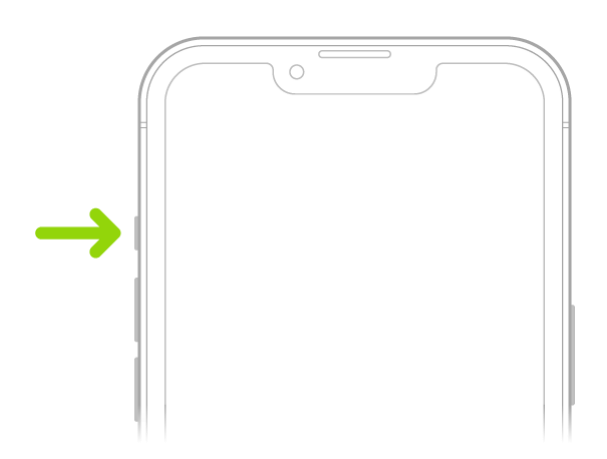

When silent mode is off, iPhone plays all sounds. When silent mode is on, iPhone doesn't ring or play alerts or other sound effects (but iPhone may still vibrate).

Important: Clock alarms, audio apps such as Music, and many games play sounds through the builtin speaker, even when silent mode is on. In some countries or regions, the sound effects for Camera, Voice Memos, and Emergency Alerts are played, even when the Ring/Silent switch is set to silent.

On iPhone, there are several ways to protect your hearing from loud volume while listening to headphone audio. See [Use headphone audio level features on iPhone.](https://support.apple.com/en-ca/guide/iphone/use-headphone-audio-level-features-iph64ac7296f/16.0/ios/16.0)

[https://www.iphone14manual.com](https://www.iphone14manual.com/)

### Open apps on iPhone

You can quickly open apps from your Home Screen pages or your [App Library.](https://support.apple.com/en-ca/guide/iphone/find-your-apps-in-app-library-iph87abad19a/16.0/ios/16.0)

1. To go to the Home Screen, swipe up from the bottom edge of the screen (on an iPhone with Face ID) or press the Home button (on an iPhone with a Home button).

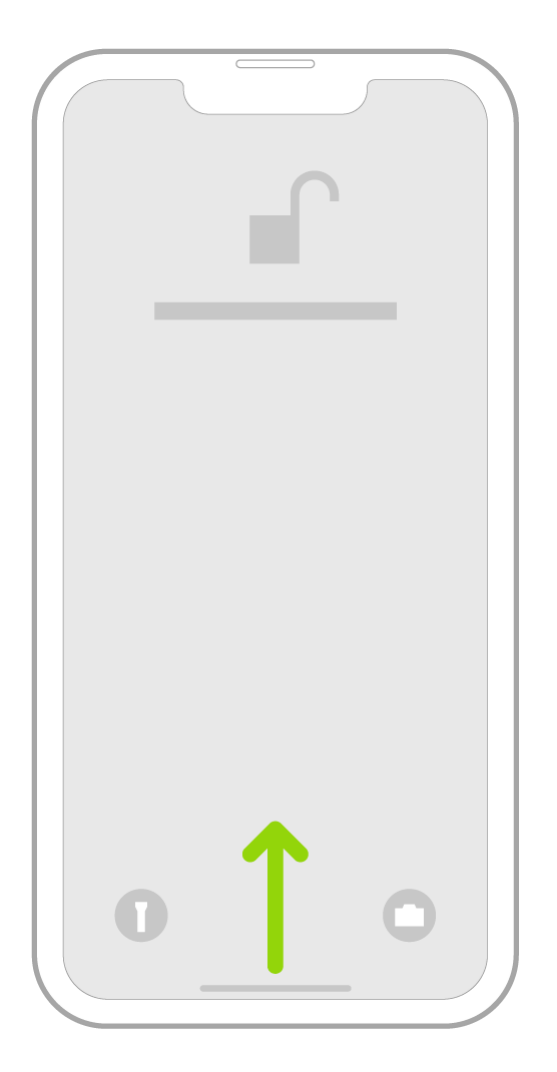

2. Swipe left to browse apps on other Home Screen pages.

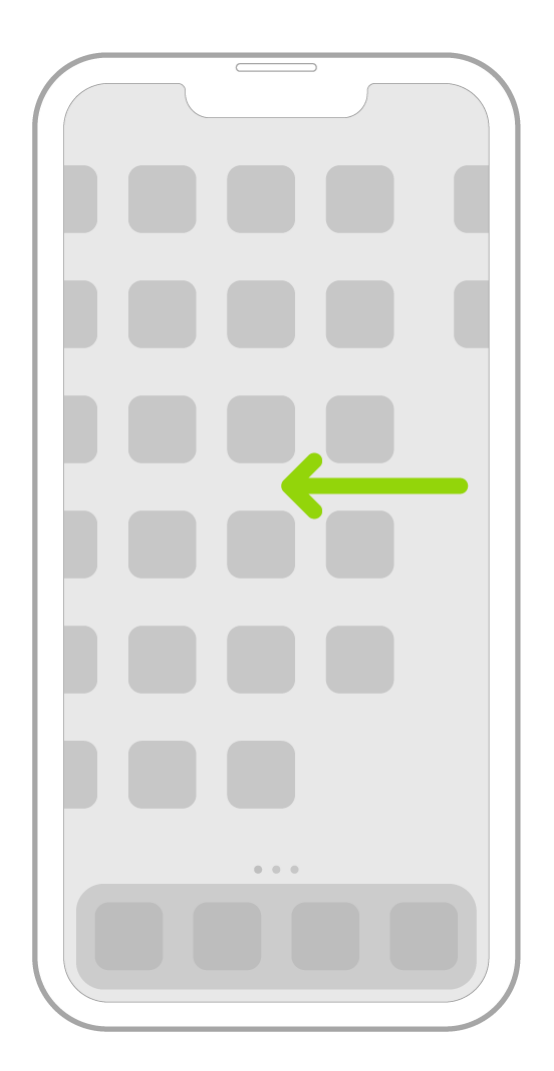

- 3. Swipe left past all your Home Screen pages to see App Library, where your apps are organized by category.
- 4. To open an app, tap its icon.
- 5. To return to App Library, swipe up from the bottom edge of the screen (on an iPhone with Face ID) or press the Home button (on an iPhone with a Home button).

## Find your apps in App Library on iPhone

App Library shows your apps organized into categories, such as Creativity, Social, and Entertainment. The apps you use most are near the top of the screen and at the top level of their categories, so you can easily locate and open them.

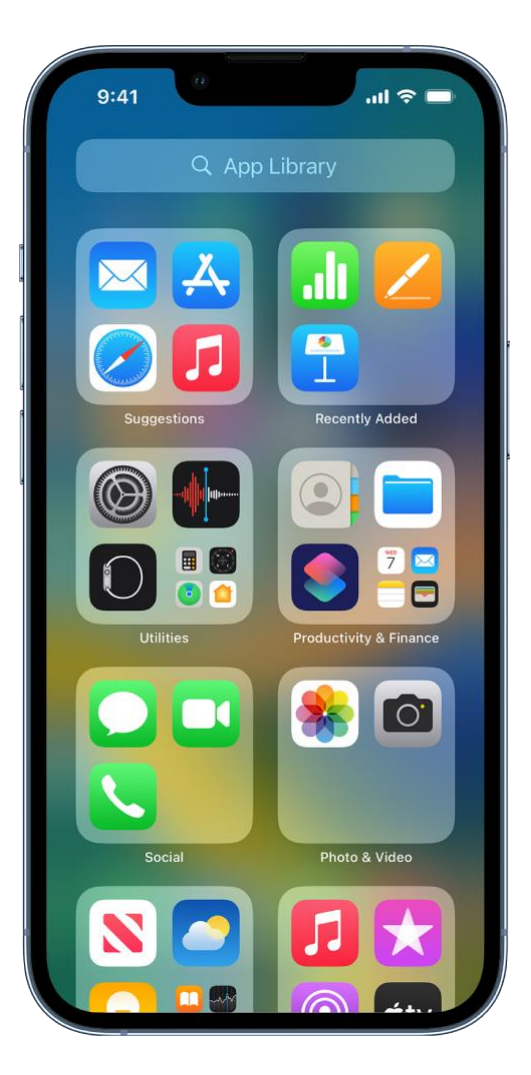

*Note:* The apps in App Library are organized in categories intelligently, based on how you use your apps. You can add apps in App Library to the Home Screen, but you can't move them to another category in App Library.

### Find and open an app in App Library

- 1. [Go to the Home Screen,](https://support.apple.com/en-ca/guide/iphone/aside/iph808d22865/16.0/ios/16.0) then swipe left past all your Home Screen pages to get to App Library.
- 2. Tap the search field at the top of the screen, then enter the name of the app you're looking for. Or scroll up and down to browse the alphabetical list.
- 3. To open an app, tap it.

If a category has a few small app icons, you can tap them to expand the category and see all the apps in it.

#### Hide and show Home Screen pages

Because you can find all of your apps in App Library, you might not need as many Home Screen pages for apps. You can hide some Home Screen pages, which brings App Library closer to your first Home Screen page. (When you want to see the hidden pages again, you can show them.)

- 1. Touch and hold the Home Screen until the apps begin to jiggle.
- 2. Tap the dots at the bottom of the screen.

Thumbnail images of your Home Screen pages appear with checkmarks below them.

3. To hide pages, tap to remove the checkmarks.

To show hidden pages, tap to add the checkmarks.

4. Tap Done twice (on an iPhone with Face ID) or press the Home button twice (on other iPhone models).

With the extra Home Screen pages hidden, you can go from the first page of the Home Screen to App Library (and back) with only one or two swipes.

*Note:* When Home Screen pages are hidden, new apps you download from the App Store may be added to App Library instead of the Home Screen.

#### Reorder Home Screen pages

If you have multiple Home Screen pages, you change their order. For example, you can gather together your favorite apps on one Home Screen page, and then make that your first Home Screen page.

- 1. Touch and hold the Home Screen background until the apps begin to jiggle.
- 2. Tap the dots at the bottom of the screen.

Thumbnail images of your Home Screen pages appear with checkmarks below them.

- 3. To move each Home Screen page, touch and hold it, then drag it to a new position.
- 4. Tap Done twice (on an iPhone with Face ID) or press the Home button twice (on other iPhone models).

#### Change where new apps get downloaded

When you download new apps from the App Store, you can add them to the Home Screen and App Library, or to App Library only.

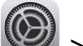

- 1. Go to Settings  $\circled{2}$  > Home Screen.
- 2. Choose whether to add new apps to both your Home Screen and App Library, or to App Library only.

*Note:* To allow app notification badges to appear on apps in App Library, turn on Show in App Library.

#### Move an app from App Library to the Home Screen

You can add an app in App Library to the Home Screen, unless it's already there.

Touch and hold the app, then tap Add to Home Screen (available only if the app isn't already on the Home Screen).

The app appears on the Home Screen and in App Library.

### Switch between open apps on iPhone

Open the App Switcher to quickly switch from one open app to another on your iPhone. When you switch back, you can pick up right where you left off.

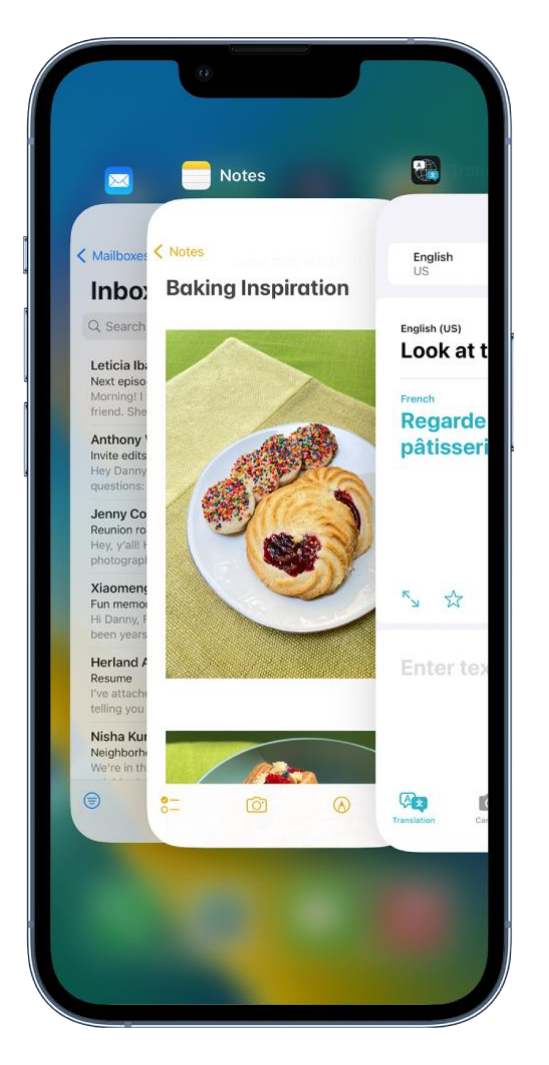

#### Use the App Switcher

- 1. To see all your open apps in the App Switcher, do one of the following:
	- o *On an iPhone with Face ID:* Swipe up from the bottom of the screen, then pause in the center of the screen.
	- o *On an iPhone with a Home button:* Double-click the Home button.
- 2. To browse the open apps, swipe right, then tap the app you want to use.

#### Switch between open apps

To quickly switch between open apps on an iPhone with Face ID, swipe right or left along the bottom edge of the screen.

# Quit and reopen an app on iPhone

If an app isn't responding, you can quit it and then reopen it to try and resolve the issue. (Typically, there's no reason to quit an app; quitting it doesn't save battery power, for example.)

- 1. To quit the app, [open the App Switcher,](https://support.apple.com/en-ca/guide/iphone/aside/iph956b628e2/16.0/ios/16.0) swipe right to find the app, then swipe up on the app.
- 2. To reopen the app, [go to the Home Screen](https://support.apple.com/en-ca/guide/iphone/aside/iph808d22865/16.0/ios/16.0) (or [App Library\)](https://support.apple.com/en-ca/guide/iphone/find-your-apps-in-app-library-iph87abad19a/16.0/ios/16.0), then tap the app.

If quitting and reopening the app doesn't resolve the issue, try restarting iPhone.

### Dictate text on iPhone

With Dictation on iPhone, you can dictate text anywhere you can type it. You can also use typing and Dictation together—the keyboard stays open during Dictation so you can easily switch between voice and touch to enter text. For example, you can select text with touch and replace it with your voice.

On [supported models,](https://support.apple.com/en-ca/guide/iphone/aside/iphd22c7edd5/16.0/ios/16.0) general text Dictation (for example, composing messages and notes, but not dictating in a search field) are processed on your device in many languages—no internet connection is required. When you dictate in a search field, your dictated text may be sent to the search provider in order to process the search. When you use Dictation on a device, you can dictate text of any length without a timeout. You can stop Dictation manually, or it stops automatically when you stop speaking for 30 seconds.

*Note:* Dictation may not be available in all languages or in all countries or regions, and features may vary. Cellular data charges may apply. See [View or change cellular data settings on iPhone.](https://support.apple.com/en-ca/guide/iphone/view-or-change-cellular-data-settings-iph3dd5f213/16.0/ios/16.0)

#### Turn on Dictation

- 1. Go to Settings  $\bigcirc$  > General > Keyboard.
- 2. Turn on Enable Dictation.

#### Dictate text

- 1. Tap to place the insertion point where you want to insert text.
- 2. Tap  $\mathcal{L}_{\text{on the onscreen keyboard or in any text field where it appears (as in Messages, for }$ example). Then speak.

If you don't see  $\mathbb Q$ , make sure Enable Dictation is turned on in Settings  $\mathbb Q$  > General > Keyboard.

As you speak to insert text, iPhone automatically inserts punctuation for you. You can insert emoji by saying their names (for example, "mind blown emoji" or "happy emoji").

*Note:* You can turn this setting off by going to Settings **3.1 Commonler** > Keyboard and turning off Auto-Punctuation.

3. When you finish, tap

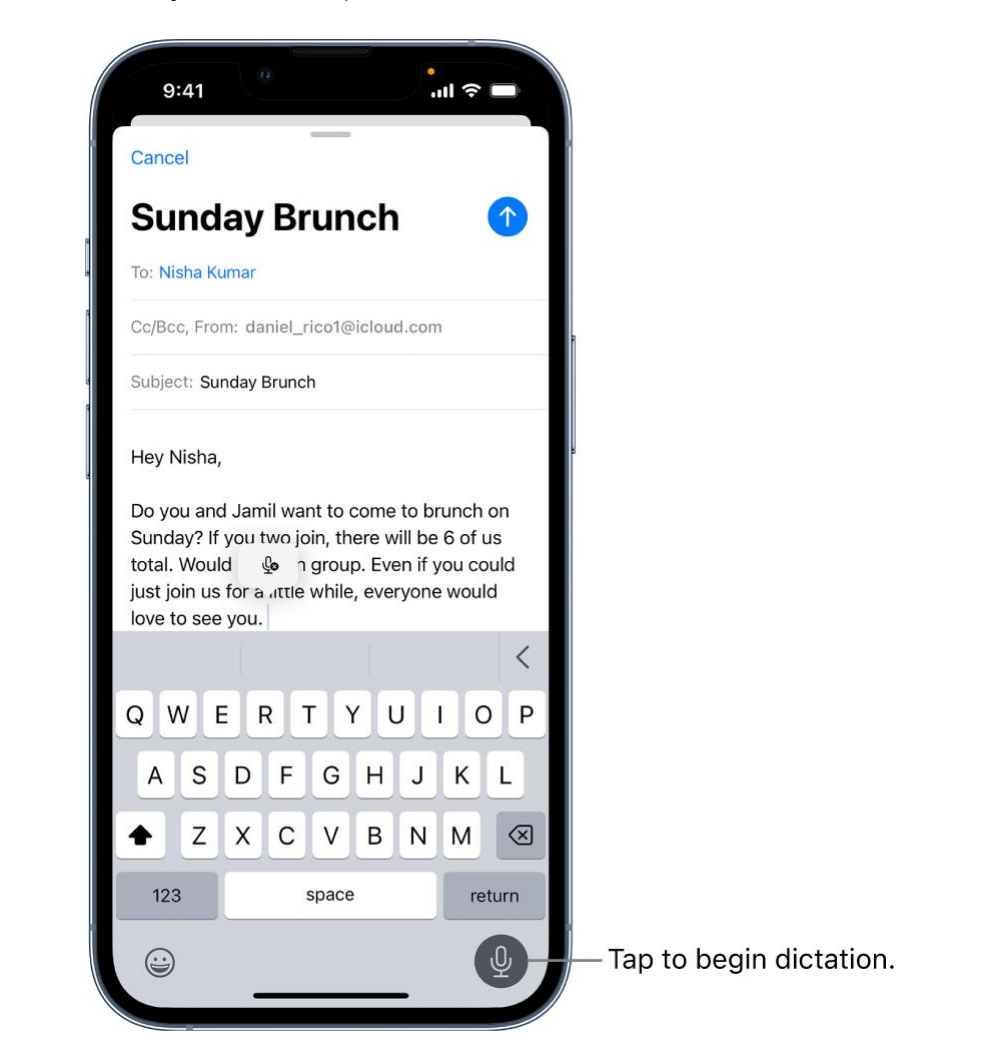

### Type with the onscreen keyboard on iPhone

In apps on iPhone, you can [use](https://support.apple.com/en-ca/guide/iphone/pair-magic-keyboard-iph4288319c0/16.0/ios/16.0) the onscreen keyboard to enter and edit text. You can also use Magic [Keyboard](https://support.apple.com/en-ca/guide/iphone/pair-magic-keyboard-iph4288319c0/16.0/ios/16.0) and [Dictation](https://support.apple.com/en-ca/guide/iphone/dictate-text-iph2c0651d2/16.0/ios/16.0) to enter text.

#### Enter text using the onscreen keyboard

In any app that allows text editing, open the onscreen keyboard by tapping a text field. Tap individual keys to type, or use QuickPath to type a word by sliding from one letter to the next without lifting your finger (not available for all languages). To end a word, lift your finger. You can use either method as

you type, and even switch in the middle of a sentence. (If you tap after sliding to type a word, it deletes the whole word.)

*Note:* As you slide to type, you see suggested alternatives to the word you're entering, rather than predictions for your next word.

While entering text, you can do any of the following:

- *Type uppercase letters:* Tap  $\bigoplus$ , or touch  $\bigoplus$ , then slide to a letter.
- *Turn on Caps Lock:* Double-tap .
- *Quickly end a sentence with a period and a space:* Double-tap the Space bar.
- *Correct spelling:* Tap a misspelled word (underlined in red) to see suggested corrections, then tap a suggestion to replace the word, or type the correction.
- Enter numbers, punctuation, or symbols: Tap
- *Undo the last edit:* Swipe left with three fingers, then tap Undo at the top of the screen.
- *Redo the last edit:* Swipe right with three fingers, then tap Redo at the top of the screen.
- *Enter emoji:* Tap  $\bigotimes_{\alpha}$  or  $\bigotimes_{\alpha}$  to switch to the emoji keyboard. You can search for an emoji by entering a commonly used word—such as "heart" or "smiley face"—in the search field above the emoji keyboard, then swipe through the emoji that appear. To return to the regular keyboard, tap ABC in the lower-left corner.

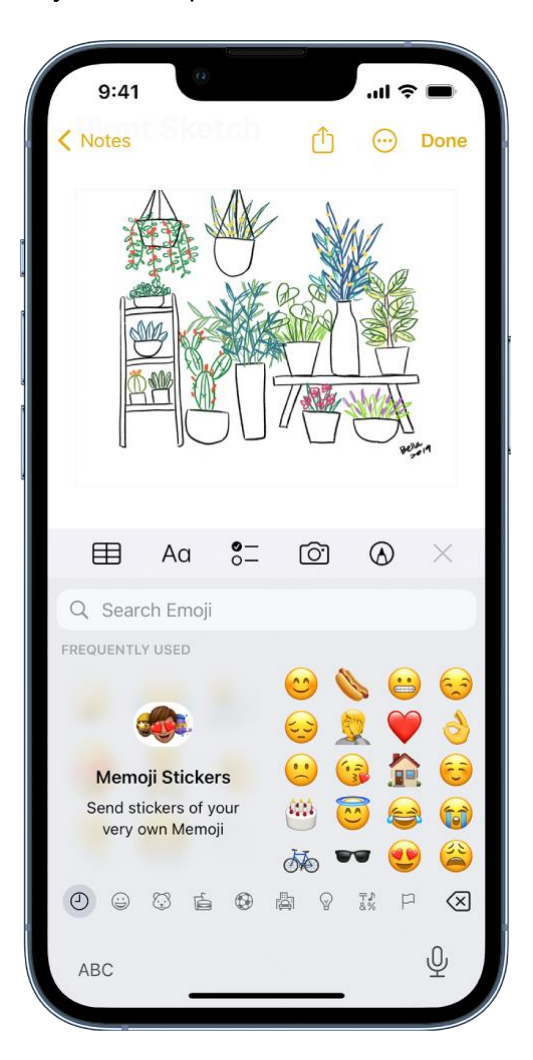

#### Turn the onscreen keyboard into a trackpad

- 1. Touch and hold the Space bar with one finger until the keyboard turns light gray.
- 2. Move the insertion point by dragging around the keyboard.

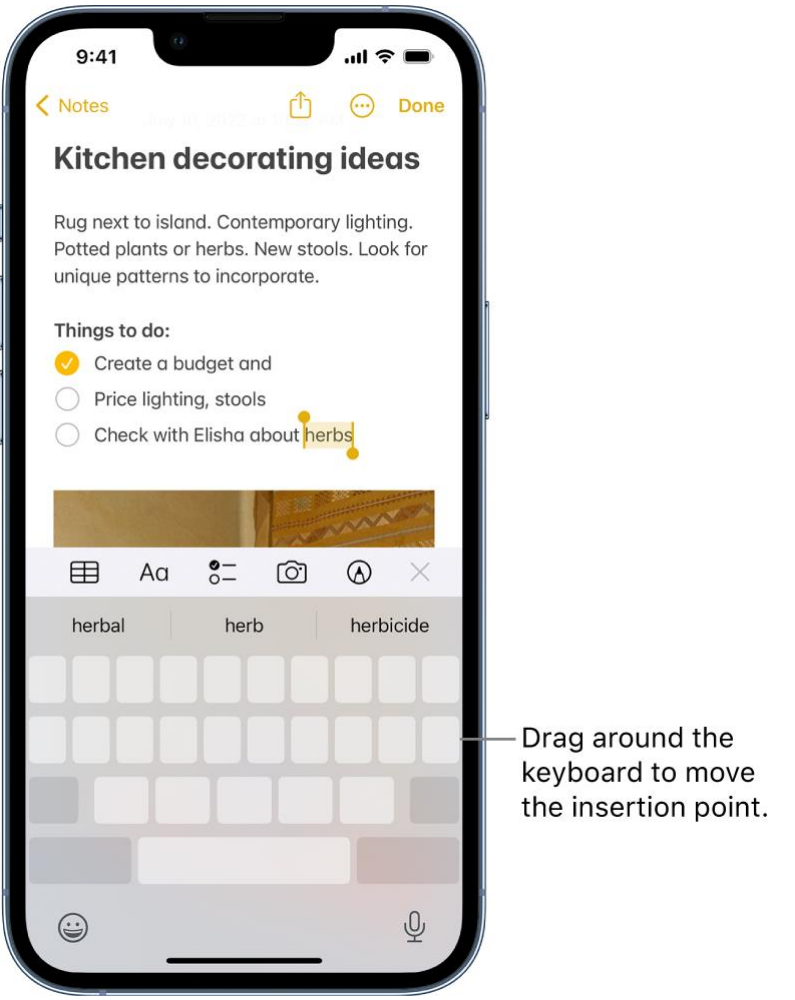

3. To select text, touch and hold the keyboard with a second finger, then adjust the selection by moving the first finger around the keyboard.

See [Select, cut, copy, and paste text](https://support.apple.com/en-ca/guide/iphone/select-and-edit-text-iph1a9cae52c/16.0/ios/16.0) for more ways to select text.

#### Enter accented letters or other characters while typing

While typing, touch and hold the letter, number, or symbol on the keyboard that's related to the character you want.

For example, to enter é, touch and hold the *e* key, then slide to choose a variant.

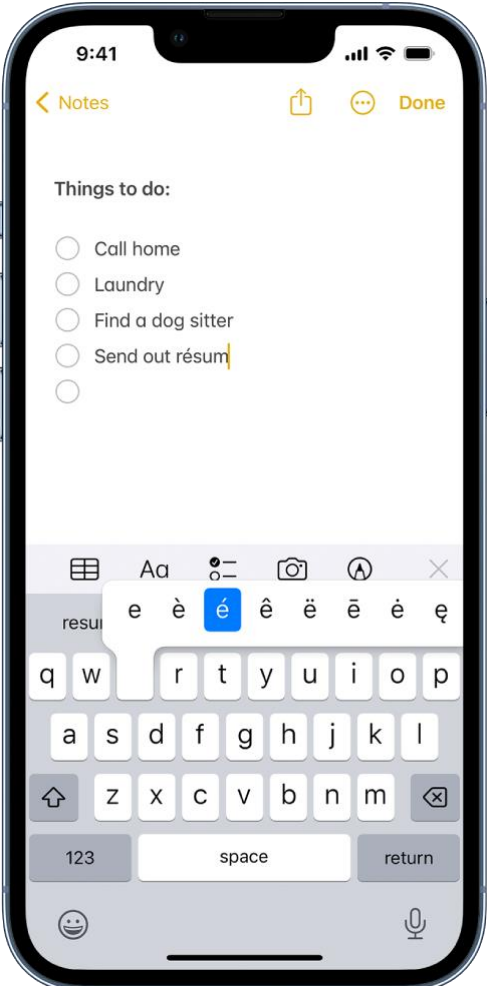

You can also do any of the following:

- *On a Thai keyboard:* To choose native numbers, touch and hold the related Arabic number.
- *On a Chinese, Japanese, or Arabic keyboard:* Tap a suggested character or candidate at the top of the keyboard to enter it, or swipe left to see more candidates.

*Note:* To view the full candidate list, tap the up arrow on the right. To return to the short list, tap the down arrow.

#### Move text

1. In a text editing app, [select the text](https://support.apple.com/en-ca/guide/iphone/select-and-edit-text-iph1a9cae52c/16.0/ios/16.0#iph23a134973) you want to move.

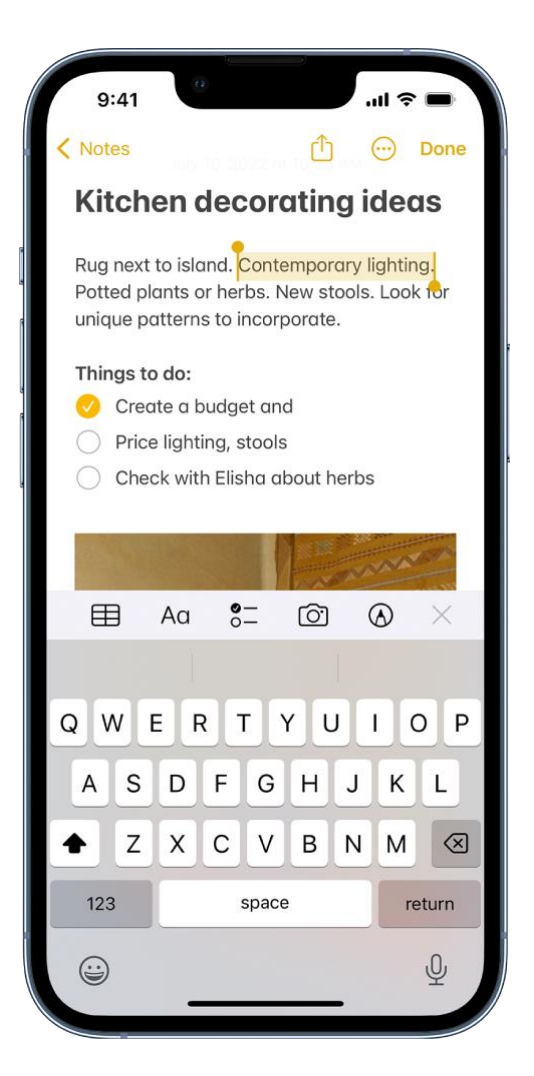

2. Touch and hold the selected text until it lifts up, then drag it to another location within the app.

If you drag to the bottom or top of a long document, the document automatically scrolls.

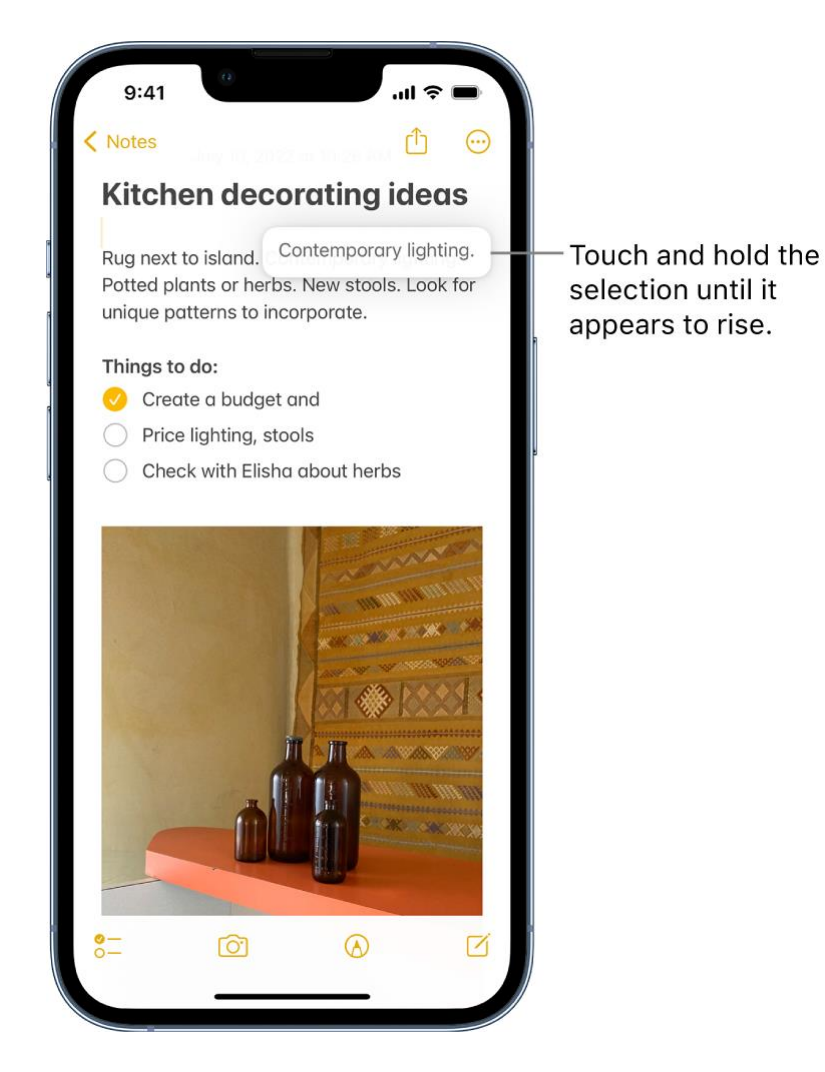

If you change your mind about moving the text, lift your finger before dragging, or drag the text off the screen.

### Set typing options

You can turn on special typing features—such as predictive text and auto-correction—that assist you when you type on iPhone.

1. While typing text using the onscreen keyboard, touch and hold  $\bigodot_{\text{or}}$  or  $\bigoplus_{\text{r}}$ , then tap

Keyboard Settings. You can also go to Settings (Seneral > Keyboard.

2. In the list, turn the typing features (below All Keyboards) on or off.

### Type with one hand

To make it easier to type with one hand, you can move the keys closer to your thumb.

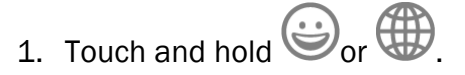

2. Tap one of the keyboard layouts. (For example, choose the move the keyboard to the right side of the screen.)

To center the keyboard again, tap the right or left edge of the keyboard.

### Select, cut, copy, and paste text on iPhone

In apps on iPhone, you can use the onscreen keyboard to select and edit text in text fields. You can also use an external keyboard or [Dictation.](https://support.apple.com/en-ca/guide/iphone/dictate-text-iph2c0651d2/16.0/ios/16.0)

#### Select and edit text

- 1. To select text, do any of the following:
	- o *Select a word:* Double-tap with one finger.
	- o *Select a paragraph:* Triple-tap with one finger.
	- o *Select a block of text:* Double-tap and hold the first word in the block, then drag to the last word.
- 2. After selecting the text you want to revise, you can type, or tap the selection to see editing options:
	- o *Cut:* Tap Cut or pinch closed with three fingers two times.
	- o *Copy:* Tap Copy or pinch closed with three fingers.
	- o *Paste:* Tap Paste or pinch open with three fingers.
	- o *Select All:* Select all the text in the document.
	- o *Replace:* View suggested replacement text, or have Siri suggest alternative text.
	- o *Format:* Format the selected text.
	- $\circ$  /: View more options.

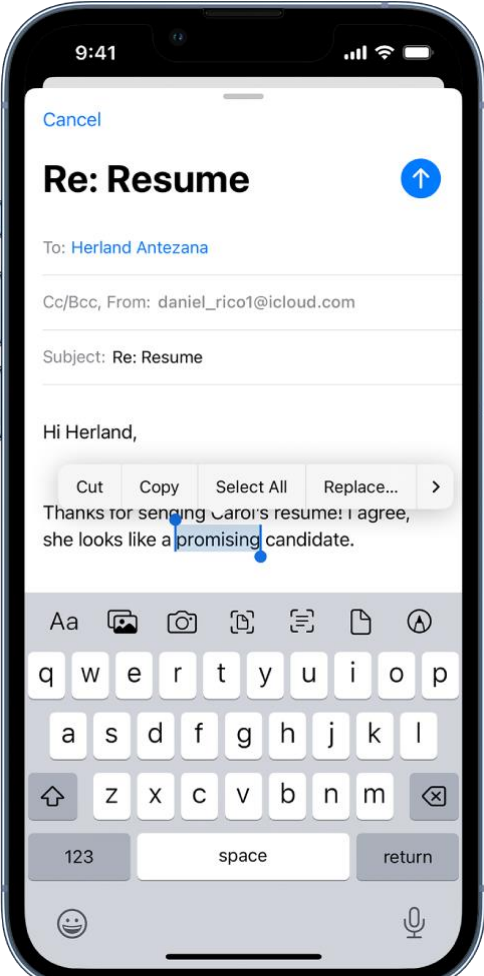

#### Insert or edit text by typing

- 1. Place the insertion point where you want to insert or edit text by doing any of the following:
	- $\circ$  Tap where you want to add or edit text.
	- $\circ$  Touch and hold to magnify the text, then move the insertion point by dragging it.

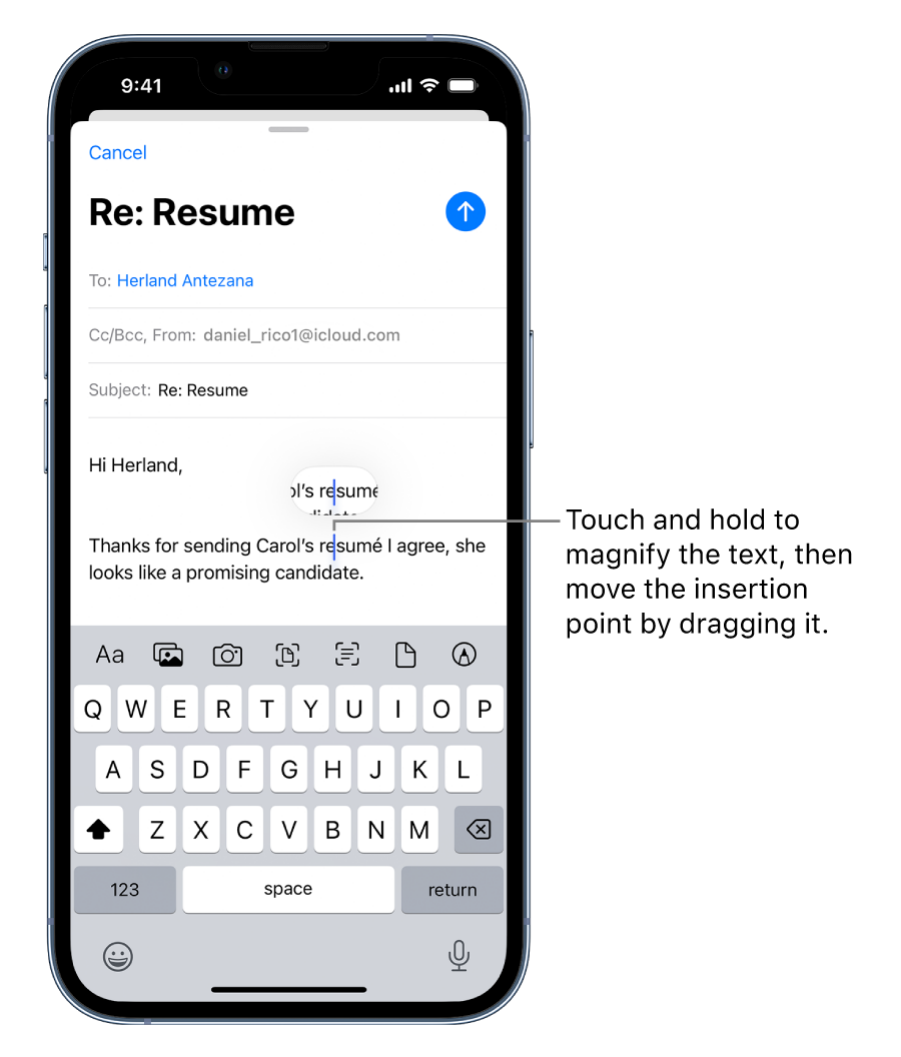

*Note:* To navigate a long document, touch and hold the right edge of the document, then drag the scroller to locate the text you want to revise.

2. Type the text you want to insert.

You can also insert text you cut or copied from another place in the document. See [Select and](https://support.apple.com/en-ca/guide/iphone/select-and-edit-text-iph1a9cae52c/16.0/ios/16.0#iph23a134973)  [edit text.](https://support.apple.com/en-ca/guide/iphone/select-and-edit-text-iph1a9cae52c/16.0/ios/16.0#iph23a134973)

With [Universal Clipboard,](https://support.apple.com/en-ca/guide/iphone/cut-copy-paste-iphone-devices-iph220ea8dca/16.0/ios/16.0) you can cut or copy something on one Apple device and paste it to another. You can also [move selected text](https://support.apple.com/en-ca/guide/iphone/type-with-the-onscreen-keyboard-iph3c50f96e/16.0/ios/16.0#iph92bd8a3af) within an app.

### Use predictive text on iPhone

As you type text on the iPhone keyboard, you see predictions for your next word, emoji that could take the place of your word, and other suggestions based on your recent activity and information from your apps (not available for all languages). In Messages, for example, when you type something like:

- "I'm at" followed by a space, your current location appears as an option
- "My number is" followed by a space, your phone number appears as an option

#### Accept or reject a predictive text suggestion

While typing text, you can do either of the following:

• Accept a suggested word or emoji by tapping it; accept a highlighted suggestion by entering a space or punctuation.

When you tap a suggested word, a space appears after the word. If you enter a comma, period, or other punctuation, the space is deleted.

• Reject the suggestions by tapping your original word (shown as the predictive text option with quotation marks).

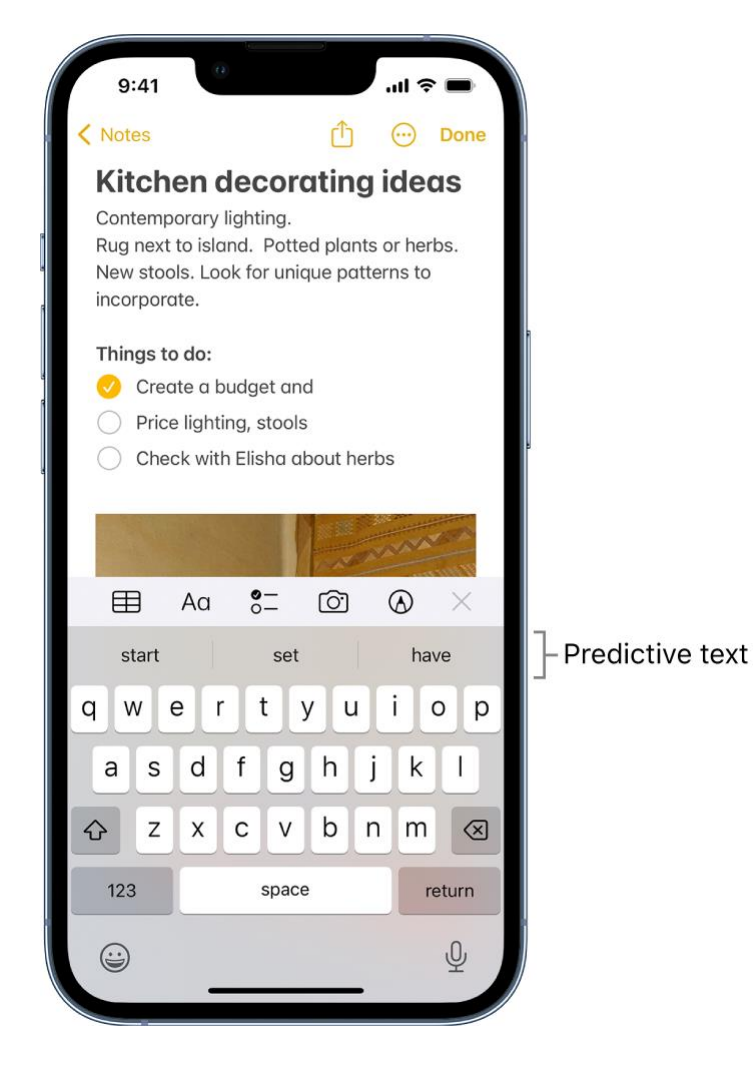

#### Turn off predictive text

- 1. While editing text, touch and hold  $\ddot{\odot}$  or
- 2. Tap Keyboard Settings, then turn off Predictive.

When you turn off predictive text, iPhone may still try to suggest corrections for misspelled words. To accept a correction, enter a space or punctuation, or tap Return. To reject a correction, tap the "x." If you reject the same suggestion a few times, iPhone stops suggesting it.

### Save keystrokes with text replacements on iPhone

Set up a text replacement you can use to enter a word or phrase by typing just a few characters. For example, type "omw" to enter "On my way!" That one's already set up for you, but you can also add your own.

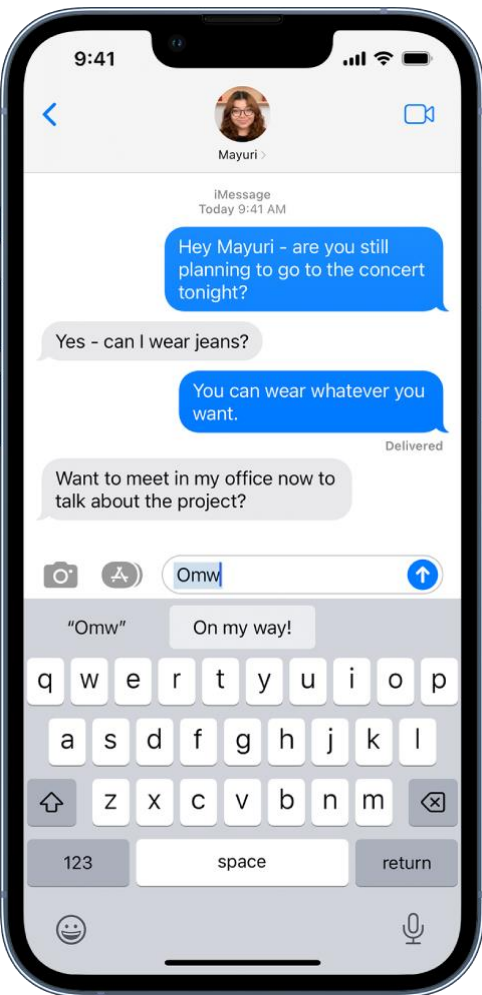

#### Create a text replacement

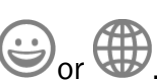

- 1. While typing in a text field, touch and hold
- 2. Tap Keyboard Settings, then tap Text Replacement.
- 3. Tap  $\overline{\phantom{a}}$  at the top right.
- 4. Type a phrase in the Phrase field and the text shortcut you want to use for it in the Shortcut field.

#### Have a word or phrase you use and don't want it corrected?

- 1. Go to Settings  $\bigcirc$  > General > Keyboard, then tap Text Replacement.
- 2. Tap  $\overline{\phantom{a}}$  at the top right, then enter your word or phrase in the Phrase field, but leave the Shortcut field blank.

#### Create a text replacement for word and input pairs

When using certain Chinese or Japanese keyboards, you can create a text replacement for word and input pairs. The text replacement is added to your personal dictionary. When you type the text shortcut for a word or input while using a supported keyboard, the paired word or input is substituted for the typed shortcut.

Shortcuts are available for the following:

- *Simplified Chinese:* Pinyin
- *Traditional Chinese:* Pinyin and Zhuyin
- *Japanese:* Romaji and Kana

#### Use iCloud to keep your personal dictionary up to date on your other devices

Go to Settings  $\circledcirc$  > [your name] > iCloud, then turn on iCloud Drive.

#### Reset your personal dictionary

- 1. Go to Settings  $\bigcirc$  > General > Reset.
- 2. Tap Reset Keyboard Dictionary.

All custom words and shortcuts are deleted, and the keyboard dictionary returns to its default state.

### Add or change keyboards on iPhone

You can turn typing features, such as spell checking, on or off; add keyboards for writing in different languages; and change the layout of your onscreen or wireless keyboard.

If you add keyboards for other languages, you can type in two languages without having to switch between keyboards. Your keyboard automatically switches between the two languages you use most often. (Not available for all languages.)

#### Add or remove a keyboard for another language

- 1. Go to Settings  $\bigotimes$  > General > Keyboard.
- 2. Tap Keyboards, then do any of the following:
- o *Add a keyboard:* Tap Add New Keyboard, then choose a keyboard from the list. Repeat to add more keyboards.
- o *Remove a keyboard:* Tap Edit, tap **next to the keyboard you want to remove**, tap Delete, then tap Done.
- o *Reorder your keyboard list:* Tap Edit, drag **next to a keyboard to a new place in** the list, then tap Done.

If you add a keyboard for a different language, the corresponding language is automatically added to the Preferred Language Order list. You can view this list and add languages directly to it in Settings > General > Language & Region. You can also reorder the list to change how apps and websites display text.

#### Switch to another keyboard

- 1. While typing text, touch and hold  $\bigodot_{\text{or}} \bigoplus$
- 2. Tap the name of the keyboard you want to switch to.

You can also tap  $\bigcirc$  or  $\bigcirc$  to switch from one keyboard to another. Continue tapping to access other enabled keyboards.

You can also switch between Magic [Keyboard and other keyboards.](https://support.apple.com/en-ca/guide/iphone/switch-between-keyboards-iph5948b3f2e/16.0/ios/16.0)

#### Assign an alternative layout to a keyboard

You can use an alternative keyboard layout that doesn't match the keys on your keyboard.

- 1. Go to Settings  $\bigcirc$  > General > Keyboard > Keyboards.
- 2. Tap a language at the top of the screen, then select an alternative layout from the list.

### Multitask with Picture in Picture on iPhone

With Picture in Picture, you can watch a video or use FaceTime while you use other apps.

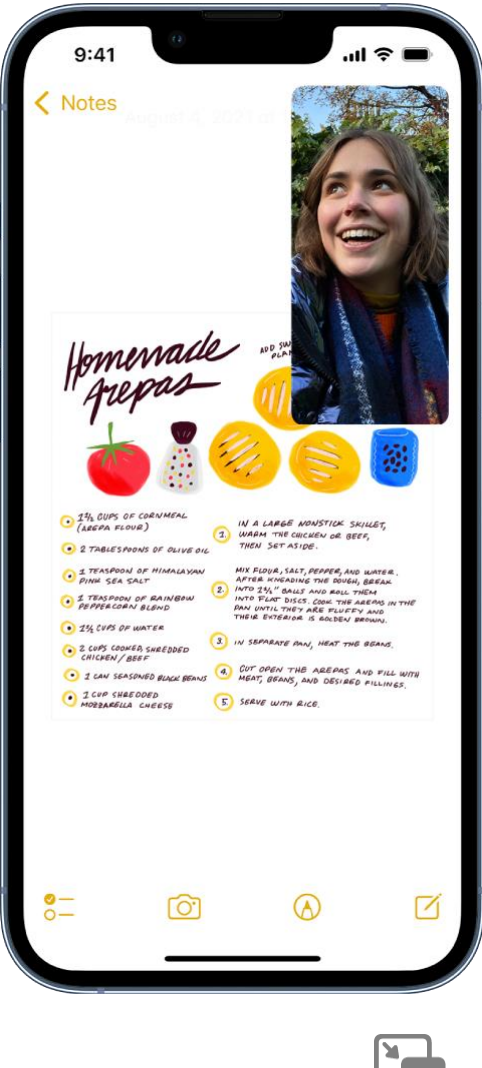

While watching a video, tap

The video window scales down to a corner of your screen so you can see the Home Screen and open other apps. With the video window showing, you can do any of the following:

- *Resize the video window:* To make the small video window larger, pinch open. To shrink it again, pinch closed.
- *Show and hide controls:* Tap the video window.
- *Move the video window:* Drag it to a different corner of the screen.
- *Hide the video window:* Drag it off the left or right edge of the screen.
- *Close the video window:* Tap .
- **Parturn to a full video screen:** Tap **in the small video window.**

### Access features from the iPhone Lock Screen

The Lock Screen—which shows the current time and date, your most recent notifications, and a photo or any custom widgets you've added—appears when you turn on or wake iPhone. From the Lock Screen, you can see notifications, open Camera and Control Center, get information from your favorite apps at a glance, and more.

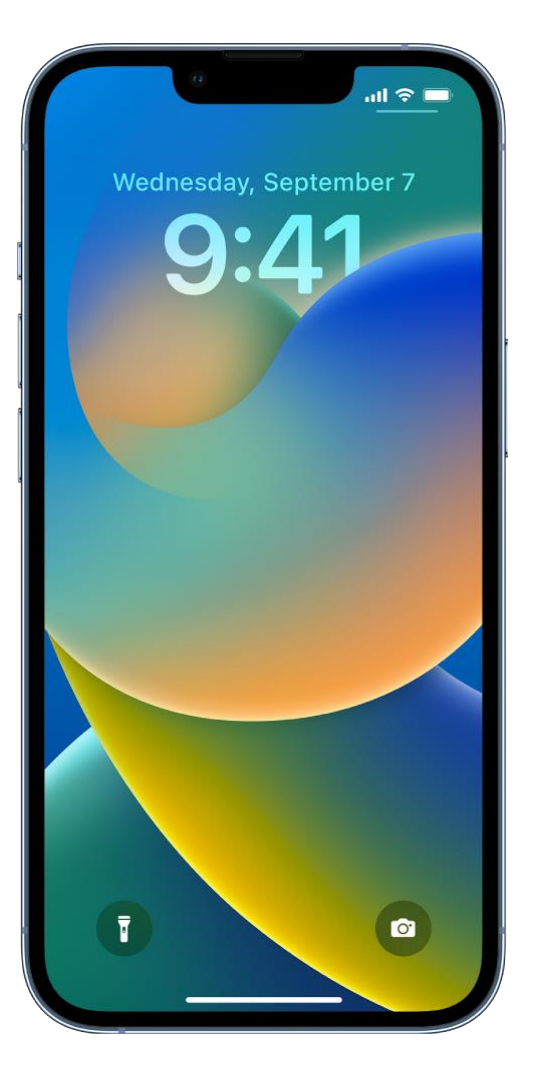

### Access features and information from the Lock Screen

You can quickly access useful features and information from the Lock Screen, even while iPhone is locked. From the Lock Screen, do any of the following:

- *Open Camera:* Swipe left. On [supported models,](https://support.apple.com/en-ca/guide/iphone/aside/iph38269d9c5/16.0/ios/16.0) you can touch and hold  $\Box$ , then lift your finger. (See [iPhone camera basics.](https://support.apple.com/en-ca/guide/iphone/camera-basics-iph263472f78/16.0/ios/16.0))
- *Open Control Center:* Swipe down from the top-right corner (on an iPhone with Face ID) or swipe up from the bottom edge of the screen (on other iPhone models). (See Use and [customize Control Center on iPhone.](https://support.apple.com/en-ca/guide/iphone/use-and-customize-control-center-iph59095ec58/16.0/ios/16.0))
- *See earlier notifications:* Swipe up from the center. (See [View and respond to notifications on](https://support.apple.com/en-ca/guide/iphone/view-and-respond-to-notifications-iph6534c01bc/16.0/ios/16.0)  [iPhone.](https://support.apple.com/en-ca/guide/iphone/view-and-respond-to-notifications-iph6534c01bc/16.0/ios/16.0))
- *View widgets:* Swipe right. (See [Add widgets on iPhone.](https://support.apple.com/en-ca/guide/iphone/add-widgets-to-the-home-screen-iphb8f1bf206/16.0/ios/16.0))

To choose what you can access from the Lock Screen, see [Control access to information on the](https://support.apple.com/en-ca/guide/iphone/control-access-information-lock-screen-iph9a2a69136/16.0/ios/16.0)  [iPhone Lock Screen.](https://support.apple.com/en-ca/guide/iphone/control-access-information-lock-screen-iph9a2a69136/16.0/ios/16.0)

#### Show notification previews on the Lock Screen

- 1. Go to Settings  $\bigcirc$  > Notifications.
- 2. Tap Show Previews, then tap Always.
- 3. Choose how you want notifications displayed on the Lock Screen:
	- o *View just the number of notifications:* Select Count.
	- o *View the notifications grouped into stacks by app:* Select Stack.

o *View the notifications in a list:* Select List.

You can pinch the notifications on the Lock Screen to change the layout.

Notification previews can include text from Messages, lines from Mail messages, and details about Calendar invitations. See [View and respond to notifications on iPhone.](https://support.apple.com/en-ca/guide/iphone/view-and-respond-to-notifications-iph6534c01bc/16.0/ios/16.0)

### View activities in the Dynamic Island on iPhone

On iPhone 14 Pro and iPhone 14 Pro Max, you can check alerts and current activity in progress such as music that's playing, your timer, an AirDrop connection, and directions from Maps—in the Dynamic Island on the Home Screen or in any app. The Dynamic Island appears whenever your iPhone is unlocked.

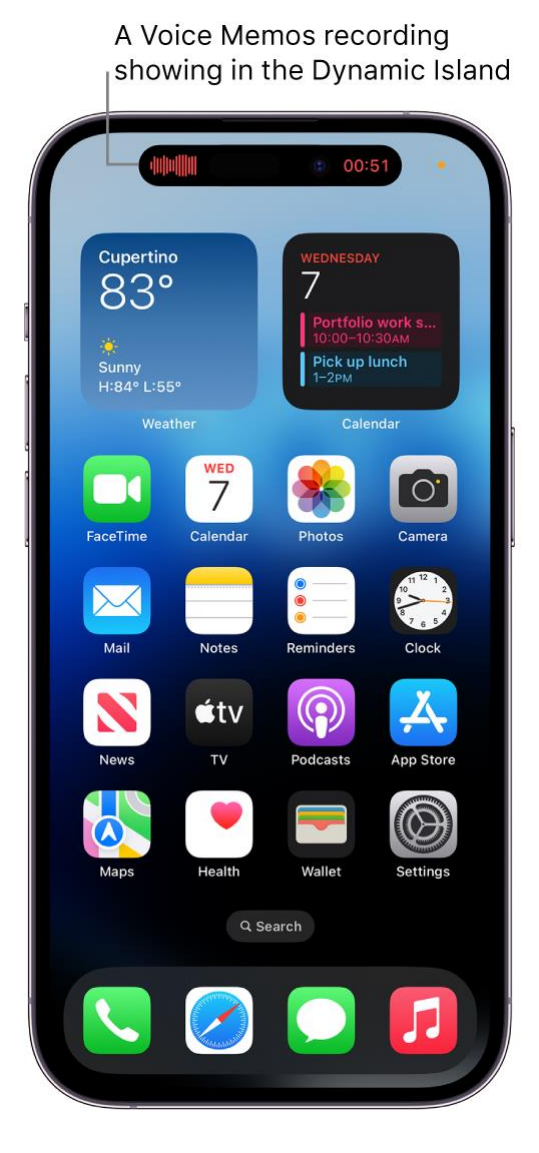

Touch and hold the Dynamic Island to expand it and see more details about the activity.

# Perform quick actions on iPhone

On the Home Screen, in App Library, in Control Center, and in apps, you can use quick actions menus, see previews, and more.

#### Perform quick actions from the Home Screen and App Library

On the Home Screen and in App Library, touch and hold apps to open quick actions menus.

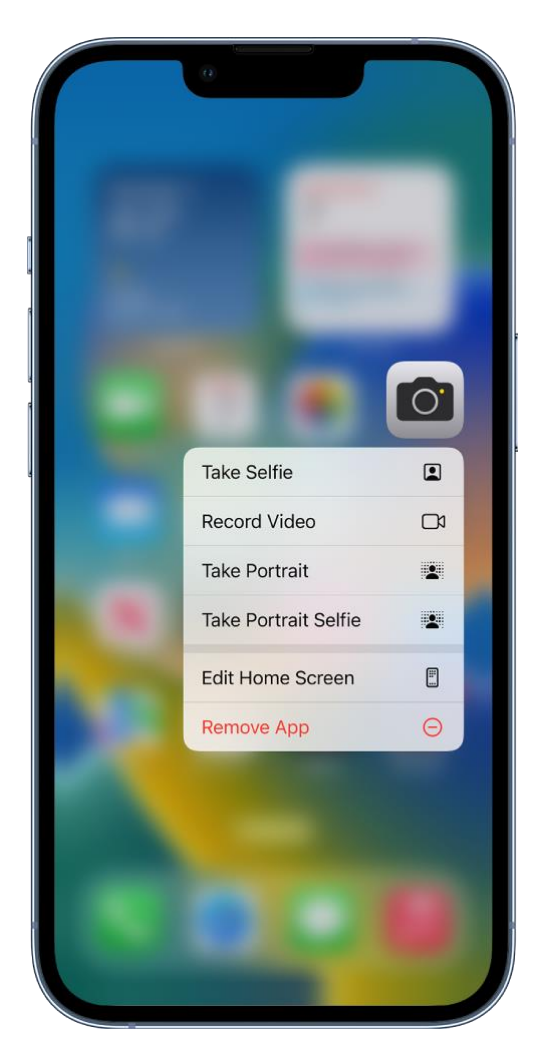

For example:

- Touch and hold Camera **(O)**, then choose Take Selfie.
- Touch and hold Maps **(A)**, then choose Send My Location.
- Touch and hold Notes  $\Box$ , then choose New Note.

*Note:* If you touch and hold an app for too long before choosing a quick action, all of the apps begin to jiggle. Tap Done (on an iPhone with Face ID) or press the Home button (on other iPhone models), then try again.

#### See previews and other quick actions menus

In Photos, touch and hold an image to preview it and see a list of options.

- In Mail, touch and hold a message in a mailbox to preview the message contents and see a list of options.
- [Open Control Center,](https://support.apple.com/en-ca/guide/iphone/aside/iph7c412b4db/16.0/ios/16.0) then touch and hold an item like Camera or the brightness control to see options.
- On the Lock Screen, touch and hold a notification to respond to it.
- When typing, touch and hold the Space bar with one finger to [turn your keyboard into a](https://support.apple.com/en-ca/guide/iphone/type-with-the-onscreen-keyboard-iph3c50f96e/16.0/ios/16.0#iph886645a1a)  [trackpad.](https://support.apple.com/en-ca/guide/iphone/type-with-the-onscreen-keyboard-iph3c50f96e/16.0/ios/16.0#iph886645a1a)

### Search from the iPhone Home Screen or Lock Screen

In Spotlight on iPhone, you can search for apps and contacts, content inside apps like Mail, Messages, and Photos, and even text in your photos using Live Text. You can also check stock and currency information and perform calculations, including unit conversions. You can find and open webpages, open apps, and find images in your photo library, across your system, and on the web. Spotlight returns rich results in a full, scrollable window—including contacts, musicians, actors, TV shows, movies, businesses, and sports leagues and teams.

In Settings > Siri & Search, you can choose which apps you want to include in search results. Search offers suggestions based on your app usage, and updates results as you type.

#### Choose which apps to include in Search

- 1. Go to Settings  $\bigcirc$  > Siri & Search.
- 2. Scroll down, tap an app, then turn Show App in Search on or off.

#### Search with iPhone

- 1. Tap **a Search** at the bottom of the Home Screen or swipe down on the Home Screen or the Lock Screen.
- 2. Enter what you're looking for in the search field.
- 3. Do any of the following:
	- o *Hide the keyboard and see more results on the screen:* Tap Search.
	- o *Open a suggested app:* Tap it.
	- o *Take quick action:* Start a timer, turn on a Focus, find the name of a song with Shazam, run any shortcut, and more. Search for an app's name to see shortcuts available for the app, or create your own using the Shortcuts app.
	- o *Check a suggested website:* Tap it.
	- o *Get more information about a search suggestion:* Tap it, then tap one of the results to open it.
	- $\circ$  *Start a new search:* Tap  $\bigotimes$  in the search field.

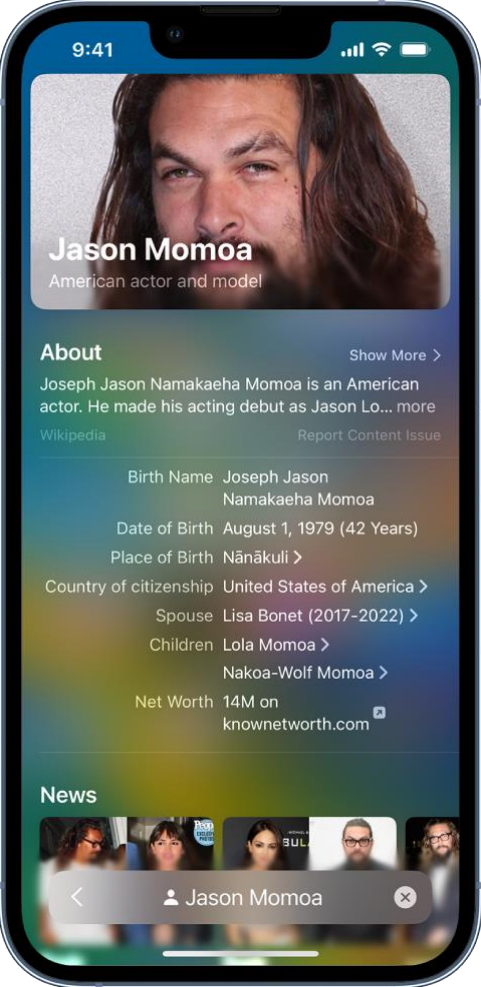

### Turn off Location-Based Suggestions

- 1. Go to Settings  $\bigotimes$  > Privacy & Security > Location Services.
- 2. Tap System Services, then turn off Location-Based Suggestions.

#### Search in apps

Many apps include a search field or a search button so you can find something within the app. For example, in the Maps app, you can search for a specific location.

1. In an app, tap the search field or .

If you don't see a search field or button, swipe down from the top.

2. Type your search, then tap Search.

### Add a dictionary

On iPhone, you can add dictionaries, which can be used in searches.

1. Go to Settings  $\bigcirc$  > General > Dictionary.

2. Select a dictionary.

## Use AirDrop on iPhone to send items to nearby devices

With AirDrop, you can wirelessly send your photos, videos, websites, locations, and more to other nearby devices and Mac computers (iOS 7, iPadOS 13, OS X 10.10, or later required). AirDrop transfers information using Wi-Fi and Bluetooth—both must be turned on. To use AirDrop, you need to be [signed in with your Apple](https://support.apple.com/en-ca/guide/iphone/aside/iph39beaede9/16.0/ios/16.0) ID. Transfers are encrypted for security.

#### Send an item using AirDrop

- 1. Open the item, then tap  $\Box$ , Share, AirDrop,  $\cdots$ , or another button that displays the app's sharing options.
- 2. Tap  $\binom{[0]}{1}$  in the row of share options, then tap the profile picture of a nearby AirDrop user.

Tip: On iPhone 11 models and iPhone 12 models, point your iPhone in the direction of another iPhone 11 model or iPhone 12 model, then tap the profile picture of its user at the top of the screen.

If the person doesn't appear as a nearby AirDrop user, ask them to [open Control Center](https://support.apple.com/en-ca/guide/iphone/aside/iph7c412b4db/16.0/ios/16.0) on iPhone, iPad, or iPod touch and allow AirDrop to receive items. To send to someone on a Mac, ask them to allow themselves to be discovered in AirDrop in the Finder.

To send an item using a method other than AirDrop, choose the method—for example, Messages or Mail—from the row of sharing options (options vary by app). Siri may also suggest ways to share with the people you know by displaying their profile pictures and icons representing sharing methods.

You can also use AirDrop to securely share app and website passwords with someone using an iPhone, iPad, iPod touch, or a Mac. See Share passkeys and passwords securely with AirDrop on [iPhone.](https://support.apple.com/en-ca/guide/iphone/share-passkeys-passwords-securely-airdrop-iph0dd1796bb/16.0/ios/16.0)

#### Allow others to send items to your iPhone using AirDrop

- 1. [Open Control Center,](https://support.apple.com/en-ca/guide/iphone/aside/iph7c412b4db/16.0/ios/16.0) touch and hold the top-left group of controls, then tap
- 2. Tap Contacts Only or Everyone to choose who you want to receive items from.

You can accept or decline each request as it arrives.

*Note:* The Contacts Only option is available on devices with iOS 10, iPadOS, macOS 10.12, or later. If AirDrop is set to Contacts Only on your device with an earlier software version, select the Everyone option in Control Center to receive items by AirDrop. You can choose the Everyone option when using AirDrop and disable it when not in use.

### Take a screenshot or screen recording on iPhone

You can take a picture of the screen, just as it appears, or a recording of actions on the screen, to share with others or use in documents.

#### Take a screenshot

- 1. Do one of the following:
	- o *On an iPhone with Face ID:* Simultaneously press and then release the side button and volume up button.
	- o *On an iPhone with a Home button:* Simultaneously press and then release the Home button and the side button.
- 2. Tap the screenshot in the lower-left corner, then tap Done.
- 3. Choose Save to Photos, Save to Files, or Delete Screenshot.

If you choose Save to Photos, you can view it in the Screenshots album in the Photos app, or

in the All Photos album if iCloud Photos is turned on in Settings  $\bigcirc$  > Photos.

#### Save a full-page screenshot as a PDF

You can take a full-page, scrolling screenshot of a webpage, document, or email that exceeds the length of your iPhone screen, then save it as a PDF.

- 1. Do one of the following:
	- o *On an iPhone with Face ID:* Simultaneously press and then release the side button and volume up button.
	- o *On an iPhone with a Home button:* Simultaneously press and then release the Home button and the side button.
- 2. Tap the screenshot in the lower-left corner, then tap Full Page.
- 3. Do any of the following:
	- o *Save the screenshot:* Tap Done, choose Save PDF to Files, choose a location, then tap Save.
	- o *Share the screenshot:* Tap  $\Box$ , choose a sharing option (for example AirDrop, Messages, or Mail), enter any other requested information, then send the PDF.

#### Create a screen recording

You can create a screen recording and capture sound on your iPhone.

- 1. Go to Settings  $\bigcirc$  > Control Center, then tap next to Screen Recording.
- 2. Open Control Center, tap  $\bigcirc$ , then wait for the three-second countdown.
- 3. To stop recording, open Control Center, tap  $\bigcirc$  or the red status bar at the top of the screen, then tap Stop.

Go to Photos then select your screen recording.

# Draw in apps with Markup on iPhone

In supported apps such as Mail, Messages, Notes, and Books, you can annotate photos, screenshots, PDFs, and more using built-in drawing tools.

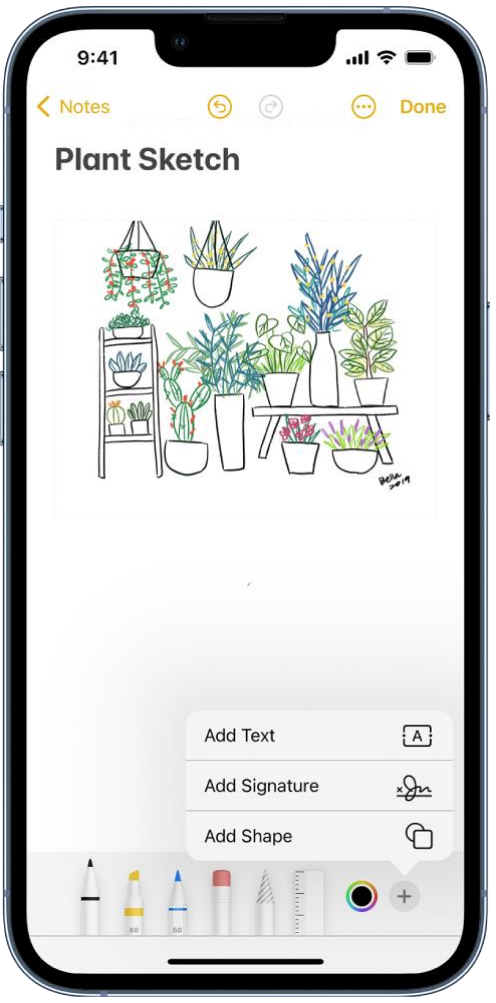

#### Draw with Markup

- 1. In a supported app, tap  $\bigotimes_{\text{or}}$  Markup.
- 2. In the Markup toolbar, tap the pen, marker, or pencil tool, then write or draw with your finger.
- 3. To hide the Markup toolbar, tap  $\bigcirc$  or Done.

While drawing, do any of the following:

- *Change the line weight:* Tap the selected drawing tool in the toolbar, then choose an option.
- *Change the opacity:* Tap the selected drawing tool in the toolbar, then drag the slider.
- Change the color: Tap in the toolbar, then choose a color.
- *Undo a mistake:* Tap .
- *Draw a straight line:* Tap the ruler tool in the toolbar, then draw a line along the edge of the ruler.
	- $\circ$  To change the angle of the ruler, touch and hold the ruler with two fingers, then rotate your fingers.
	- o To move the ruler without changing its angle, drag it with one finger.

 $\circ$  To hide the ruler, tap the ruler tool in the toolbar again.

#### Erase a mistake

Tap the eraser tool in the Markup toolbar in a supported app, then do one of the following:

- *Erase with the pixel eraser:* Scrub over the mistake with your finger.
- *Erase with the object eraser:* Touch the object with your finger.
- *Switch between the pixel and the object erasers:* Tap the eraser tool again, then choose Pixel Eraser or Object Eraser.

*Note:* If you don't see the Markup toolbar, tap  $\bigotimes_{\text{or}}$  Markup. If the toolbar is minimized, tap its minimized version.

#### Move elements of your drawing

1. In the Markup toolbar, tap the lasso tool (between the eraser and ruler tools), then drag around the elements to make a selection.

*Note:* If you don't see the Markup toolbar in a supported app, tap  $\bigcirc$  or Markup. If the toolbar is minimized, tap its minimized version.

2. Lift your finger, then drag your selection to a new location.

Tip: To mark up a screenshot right after you take it, tap the thumbnail that appears for a few moments in the bottom-left corner of the screen. (To share a screenshot after you mark it up, tap .)

### Add text, shapes, and signatures with Markup on iPhone

In supported apps, you can use Markup to add text, speech bubbles, shapes, and signatures.

#### Add text

1. In the Markup toolbar in a supported app, tap  $\bigoplus$ , then tap Text.

*Note:* If you don't see the Markup toolbar, tap  $\bigotimes_{\text{or}}$  Markup. If the toolbar is minimized, tap its minimized version.

- 2. Double-tap the text box.
- 3. Use the keyboard to enter text.

To change text after you add it, tap the text to select it, then do any of the following:

- *Change the font, size, or layout:* Tap  $\bigwedge \bigwedge$  in the toolbar, then choose an option.
- *Delete, edit, or duplicate the text:* Tap Edit, then choose an option.
- *Move the text:* Drag it.

To hide the Markup toolbar when you finish, tap  $\bigcirc$  or Done.

#### Add a shape

In the Markup toolbar in a supported app,  $\tan(\bigoplus)$ , then choose a shape.

*Note:* If you don't see the Markup toolbar, tap  $\bigotimes_{\text{or}}$  Markup. If the toolbar is minimized, tap its minimized version.

To adjust the shape, do any of the following:

- *Move the shape:* Drag it.
- *Resize the shape:* Drag any blue dot along the shape's outline.
- *Change the outline color:* Tap a color in the color picker.
- Fill the shape with color or change the line thickness: Tap **bull**, then choose an option.
- *Adjust the form of an arrow or speech bubble shape:* Drag a green dot.
- *Delete or duplicate a shape:* Tap it, then choose an option.

To hide the Markup toolbar when you finish, tap

#### Draw a shape

You can use Markup to draw geometrically perfect shapes—lines, arcs, and more—to use in diagrams and sketches.

1. In the Markup toolbar in a supported app, tap the pen, marker, or pencil tool.

*Note:* If you don't see the Markup toolbar, tap  $\bigcup$  or Markup. If the toolbar is minimized, tap its minimized version.

2. Draw a shape in one stroke with your finger, then pause.

A perfect version of the shape snaps into place, replacing the drawing. (If you prefer to keep the freehand shape, tap

The shapes you can draw include straight lines, arrows, arcs, continuous lines with 90-degree turns, squares, circles, rectangles, triangles, pentagons, chat bubbles, hearts, stars, and clouds.

#### Add your signature

1. In the Markup toolbar in a supported app, tap  $\bigoplus$ , then choose Signature.

*Note:* If you don't see the Markup toolbar, tap  $\bigotimes_{\text{or}}$  Markup. If the toolbar is minimized, tap its minimized version.

- 2. Do one of the following:
	- o *Add a new signature:* Tap Add or Remove Signature, tap **then**, then use your finger to sign your name.

To use the signature, tap Done, or to draw a new one, tap Clear.

o *Add an existing signature:* Tap the one you want.

To see all of your signatures, scroll down the list.

3. Drag your signature where you want it.

To hide the Markup toolbar when you finish, tap  $\bigcirc$  or Done.

### Zoom in or magnify in Markup on iPhone

In Markup in supported apps, you can zoom in when you need to draw the details. Use the magnifier when you only need to see the details.

#### Zoom in

While using Markup in a supported app, pinch open so you can draw, adjust shapes, and more, up close.

To pan when you're zoomed in, drag two fingers. To zoom back out, pinch closed.

#### Magnify

In the Markup toolbar in a supported app,  $\tan(\bigoplus)$ , then tap Magnifier.

*Note:* If you don't see the Markup toolbar, tap  $\bigotimes_{\text{or}}$  Markup. If the toolbar is minimized, tap its minimized version.

To change the magnifier's characteristics, do any of the following:

- *Change the magnification level:* Drag the green dot on the magnifier.
- *Change the size of the magnifier:* Drag the blue dot on the magnifier.
- *Move the magnifier:* Drag it.
- Change the outline thickness of the magnifier: Tap **...** then choose an option.
- *Change the outline color of the magnifier:* Choose an option from the color picker.
- *Remove or duplicate the magnifier:* Tap its outline, then tap Delete or Duplicate.

# Get information about your iPhone

### View overall storage availability and storage used per app

 $\bigcirc$  Settings  $\bigcirc$  > General > iPhone Storage.

See the Apple Support articles [How to check the storage on your iPhone, iPad, and iPod](https://support.apple.com/HT201656) touch and [Manage your iCloud storage.](https://support.apple.com/HT204247)

#### See battery usage

Go to Settings  $\bigcirc$  > Battery to see the elapsed time since iPhone was charged as well as battery usage by app.

You can also display battery level as a percentage, turn Low Power Mode on or off, and check your battery's health.

See [Monitor the iPhone battery level.](https://support.apple.com/en-ca/guide/iphone/show-the-battery-percentage-iph4747a74a9/16.0/ios/16.0)

### View call time and cellular usage

Go to Settings  $\bigcirc$  > Cellular. See [View or change cellular data settings on iPhone.](https://support.apple.com/en-ca/guide/iphone/view-or-change-cellular-data-settings-iph3dd5f213/16.0/ios/16.0)

#### See more information about iPhone

 $\frac{1}{100}$  Settings  $\bigcirc$  > General > About. The items you can view include:

- Name
- iOS software version
- Model name
- Part and model numbers. To the right of Model, the part number appears. To see the model number, tap the part number.
- Serial number
- Number of songs, videos, photos, and apps
- Capacity and available storage space
- Wi-Fi and Bluetooth addresses
- Cellular network
- Carrier settings. To the right of Carrier, the carrier settings version number appears. To see additional carrier-specific information, tap the version number. Contact your carrier for more details.
- IMEI (International Mobile Equipment Identity)
- ICCID (Integrated Circuit Card Identifier, or Smart Card) for GSM networks
- MEID (Mobile Equipment Identifier) for CDMA networks
- Modem firmware

To copy the serial number and other identifiers, touch and hold the identifier until Copy appears.

To see Legal & Regulatory information (including legal notices and license, warranty, and RF exposure information) and regulatory marks, go to Settings > General > Legal & Regulatory.

On [supported models,](https://support.apple.com/en-ca/guide/iphone/aside/iphe838e7aa6/16.0/ios/16.0) you can also find the IMEI on the SIM card tray and the model number in the SIM tray opening.

#### View or turn off diagnostic information

Go to Settings  $\bigcirc$  > Privacy & Security > Analytics & Improvements.

To help Apple improve products and services, iPhone sends diagnostic and usage data. This data doesn't personally identify you, but may include location information.

### View or change cellular data settings on iPhone

You can turn cellular data and roaming on or off, set which apps and services use cellular data, see cellular data usage, and set other cellular data options.

*Note:* For help with cellular network services, voicemail, and billing, contact your wireless service provider.

If iPhone is connected to the internet using the cellular data network, an icon identifying the cellular network appears in the [status bar.](https://support.apple.com/en-ca/guide/iphone/learn-the-meaning-of-the-status-icons-iphef7bb57dc/16.0/ios/16.0)

5G, LTE, 4G, and 3G service on GSM cellular networks support simultaneous voice and data communications. For all other cellular connections, you can't use internet services while you're talking on the phone unless iPhone also has a Wi-Fi connection to the internet. Depending on your network connection, you may not be able to receive calls while iPhone transfers data over the cellular network—when downloading a webpage, for example.

- *GSM networks:* On an EDGE or GPRS connection, incoming calls may go directly to voicemail during data transfers. For incoming calls that you answer, data transfers are paused.
- *CDMA networks:* On EV-DO connections, data transfers are paused when you answer incoming calls. On 1xRTT connections, incoming calls may go directly to voicemail during data transfers. For incoming calls that you answer, data transfers are paused.

Data transfer resumes when you end the call.

If Cellular Data is off, all data services—including email, web browsing, and push notifications—use Wi-Fi only. If Cellular Data is on, carrier charges may apply. For example, using certain features and services that transfer data, such as Siri and Messages, could result in charges to your data plan.

[https://www.iphone14manual.com](https://www.iphone14manual.com/)

#### Choose cellular data options for data usage, performance, battery life, and more

To turn Cellular Data on or off, go to Settings  $\circledcirc$  > Cellular.

To set options when Cellular Data is on, go to Settings > Cellular > Cellular Data Options, then do any of the following:

- *Reduce cellular usage:* Turn on Low Data Mode, or tap Data Mode, then choose Low Data Mode. This mode pauses automatic updates and background tasks when iPhone isn't connected to Wi-Fi.
- *Turn Data Roaming on or off:* Data Roaming permits internet access over a cellular data network when you're in a region not covered by your carrier's network. When you're traveling, you can turn off Data Roaming to avoid roaming charges.

Depending on your iPhone model, carrier, and region, the following options may be available:

- *Turn Voice Roaming on or off:* (CDMA) Turn Voice Roaming off to avoid charges from using other carrier's networks. When your carrier's network isn't available, iPhone won't have cellular (data or voice) service.
- *Enable or disable 4G/LTE:* Using 4G or LTE loads internet data faster in some cases but may decrease battery performance. There may be options for turning off 4G/LTE or for selecting Voice & Data (VoLTE) or Data Only.

On iPhone 12 models and later with a 5G data plan, you can do the following:

- *Enable Smart Data mode to optimize battery life:* Tap Voice & Data, then choose 5G Auto. In this mode, your iPhone automatically switches to LTE when 5G speeds don't provide noticeably better performance.
- *Use higher-quality video and FaceTime HD on 5G networks:* Tap Data Mode, then choose Allow More Data on 5G.

#### Set up a Personal Hotspot to begin sharing the cellular internet connection from iPhone

- 1. Go to Settings  $\bigcirc$  > Cellular, then turn on Cellular Data.
- 2. Tap Set up Personal Hotspot, then follow the instructions in **Share your internet connection** [from iPhone.](https://support.apple.com/en-ca/guide/iphone/share-your-internet-connection-iph45447ca6/16.0/ios/16.0)

#### Set cellular data use for apps and services

Go to Settings  $\bigcirc$  > Cellular, then turn Cellular Data on or off for any app (such as Maps) or service (such as Wi-Fi Assist) that can use cellular data.

If a setting is off, iPhone uses only Wi-Fi for that service.

*Note:* Wi-Fi Assist is on by default. If Wi-Fi connectivity is poor, Wi-Fi Assist automatically switches to cellular data to boost the signal. Because you stay connected to the internet over cellular when you have a poor Wi-Fi connection, you might use more cellular data, which may incur additional charges depending on your data plan. See the Apple Support article [About Wi-Fi Assist.](https://support.apple.com/HT205296)

### Lock your SIM card

If your device uses a SIM card for phone calls or cellular data, you can lock the card with a personal identification number (PIN) to prevent others from using the card. Then, every time you restart your device or remove the SIM card, your card locks automatically, and you're required to enter your PIN. See [Use a SIM PIN for your iPhone or iPad.](https://support.apple.com/HT201529)

### Choose iPhone settings for travel

When you travel with iPhone, choose settings that comply with airline requirements. Some airlines let you keep your iPhone turned on if you switch to airplane mode. By default, Wi-Fi and Bluetooth are disabled in airplane mode—you can't make calls, but you can listen to music, play games, watch videos, and use other apps that don't require network or phone connections.

To choose settings that minimize cellular charges when you travel, see View or change cellular data [settings on iPhone.](https://support.apple.com/en-ca/guide/iphone/view-or-change-cellular-data-settings-iph3dd5f213/16.0/ios/16.0)

#### Turn on airplane mode

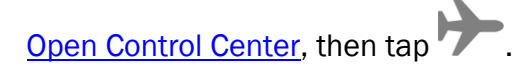

Tap to turn on airplane mode. all S  $100\%$  $\circledR$  $(3)$ Not Playing  $\ast$ Ξ  $\bigcirc$  $L_{\square}$  $(1)$ Focus  $\bullet$ 

You can also turn airplane mode on or off in Settings . When airplane mode is on, appears in the status bar.

### Turn on Wi-Fi or Bluetooth while in airplane mode

If your airline allows it, you can use Wi-Fi or Bluetooth while in airplane mode.

- 1. [Open Control Center,](https://support.apple.com/en-ca/guide/iphone/aside/iph7c412b4db/16.0/ios/16.0) then turn on airplane mode.
- 2. Tap  $\sum$  to turn on Wi-Fi or  $\sum$  to turn on Bluetooth.

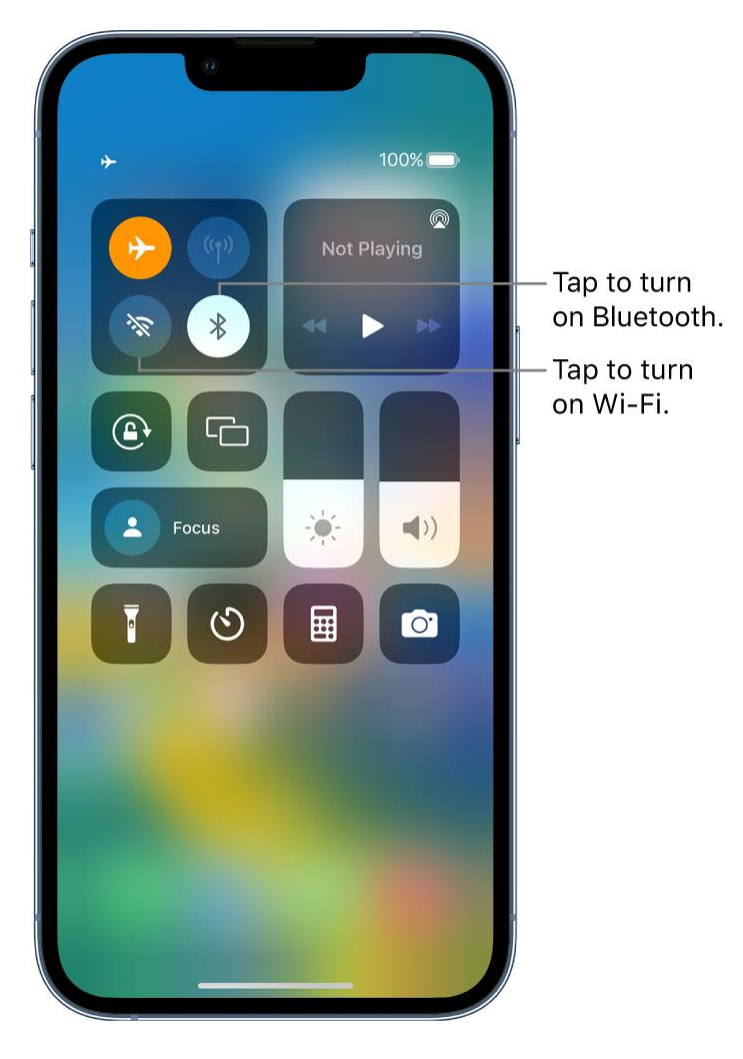

If you turn on Wi-Fi or Bluetooth while in airplane mode, it may be on the next time you return to airplane mode. You can turn it off again in Control Center.

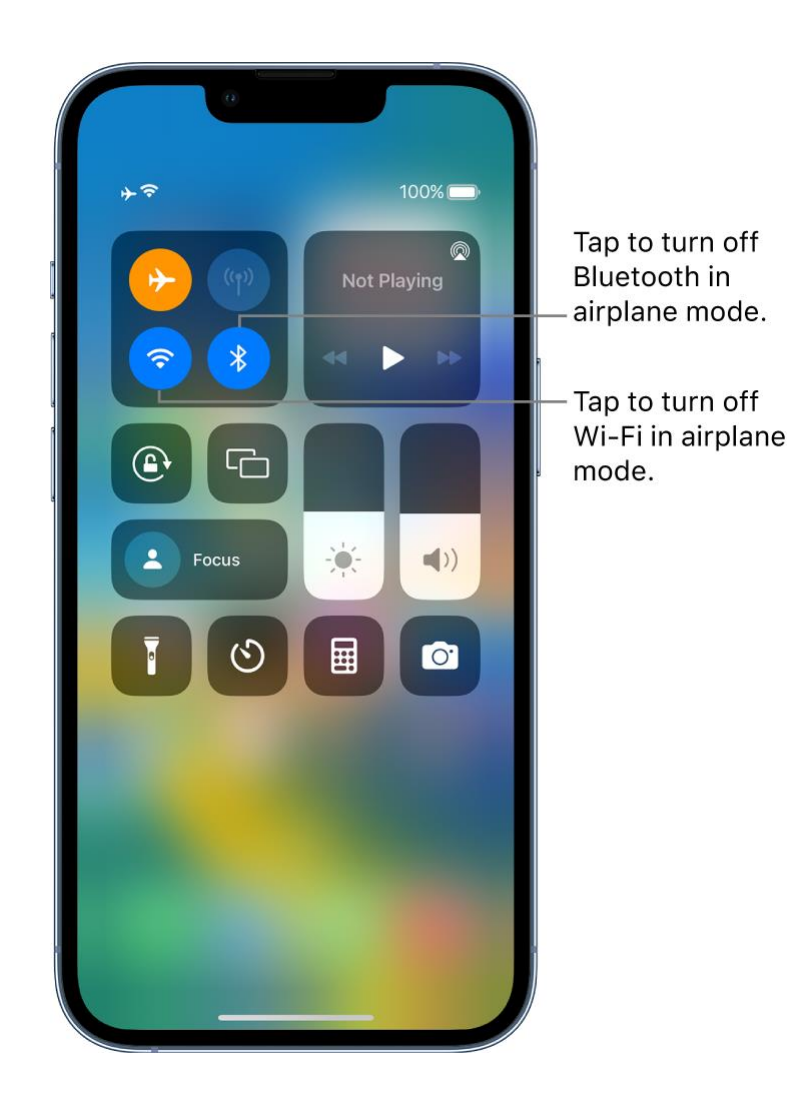

This guide copied from [Apple Official website](https://support.apple.com/guide/iphone/welcome/ios) and and edited by *iphone14manual.com* for iPhone user's